# **School Payment Portal**

**www.schoolpaymentportal.com**

# **Parents' Guide to Getting Started**

## Contents

### Contents

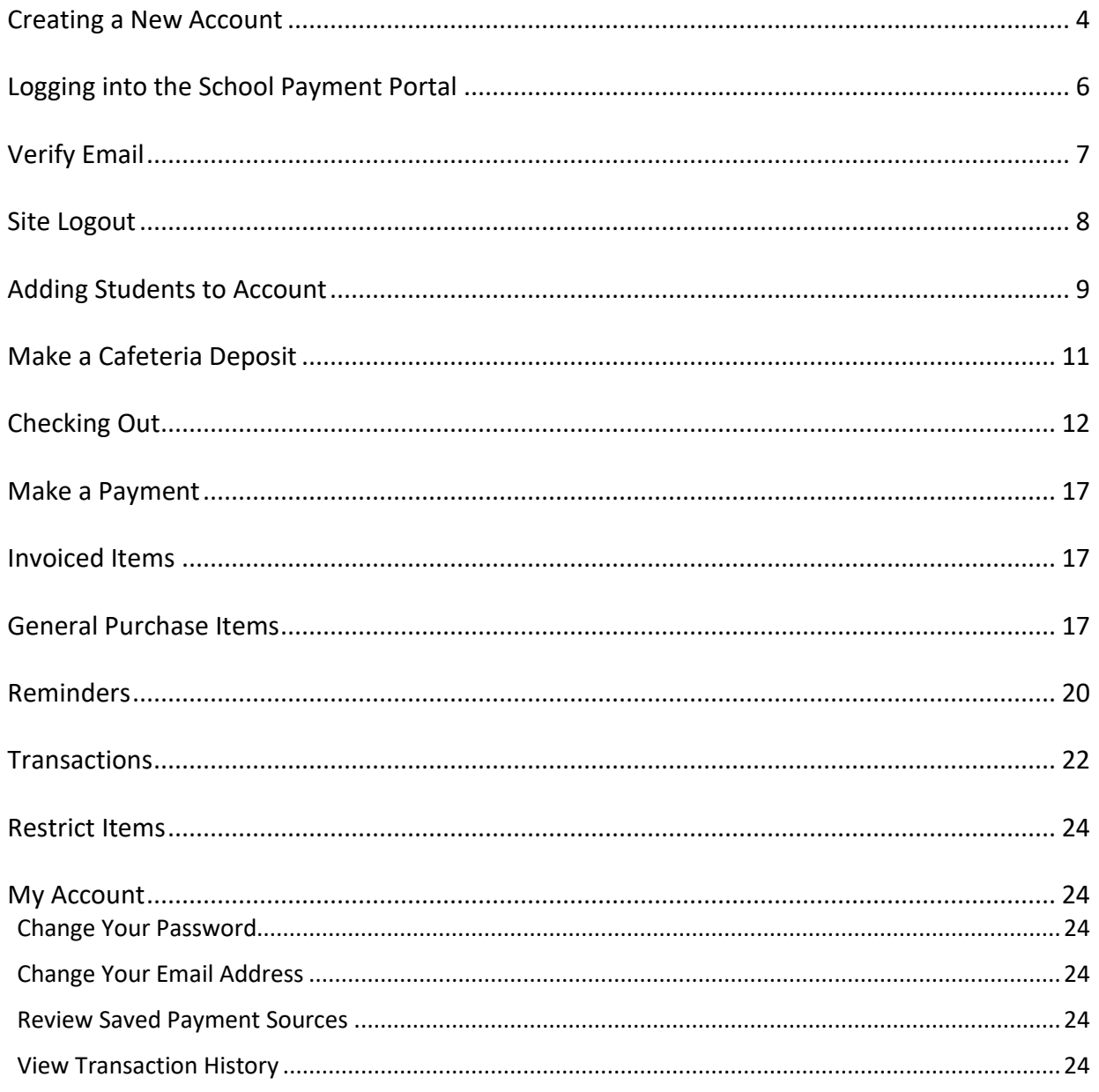

From any internet browser, enter the UR[L www.schoolpaymentportal.com](http://www.schoolpaymentportal.com/)

Click **LOGIN** to enter the portal.

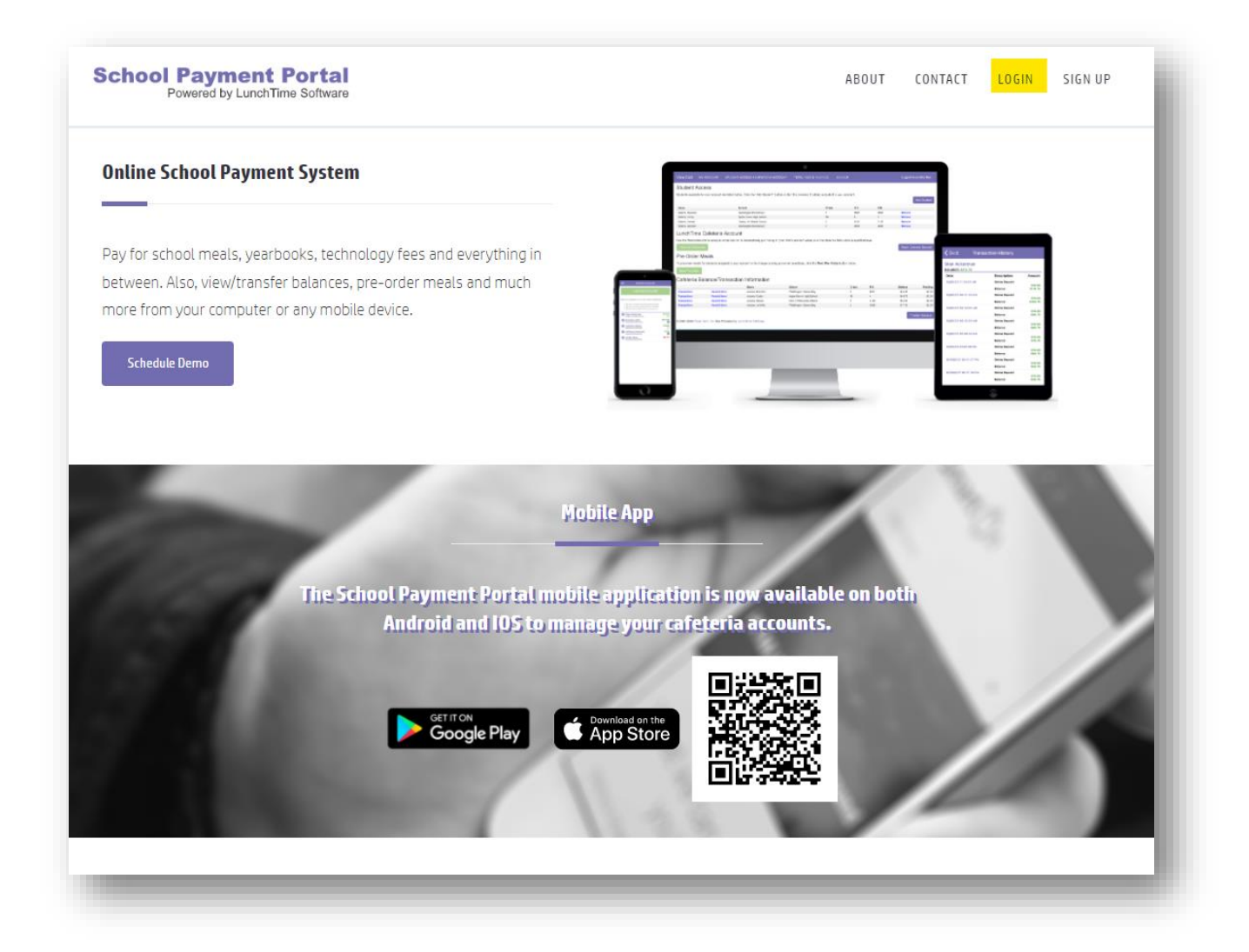

#### <span id="page-3-0"></span>**Creating a New Account**

To create a NEW account, click the **Create Account** button.

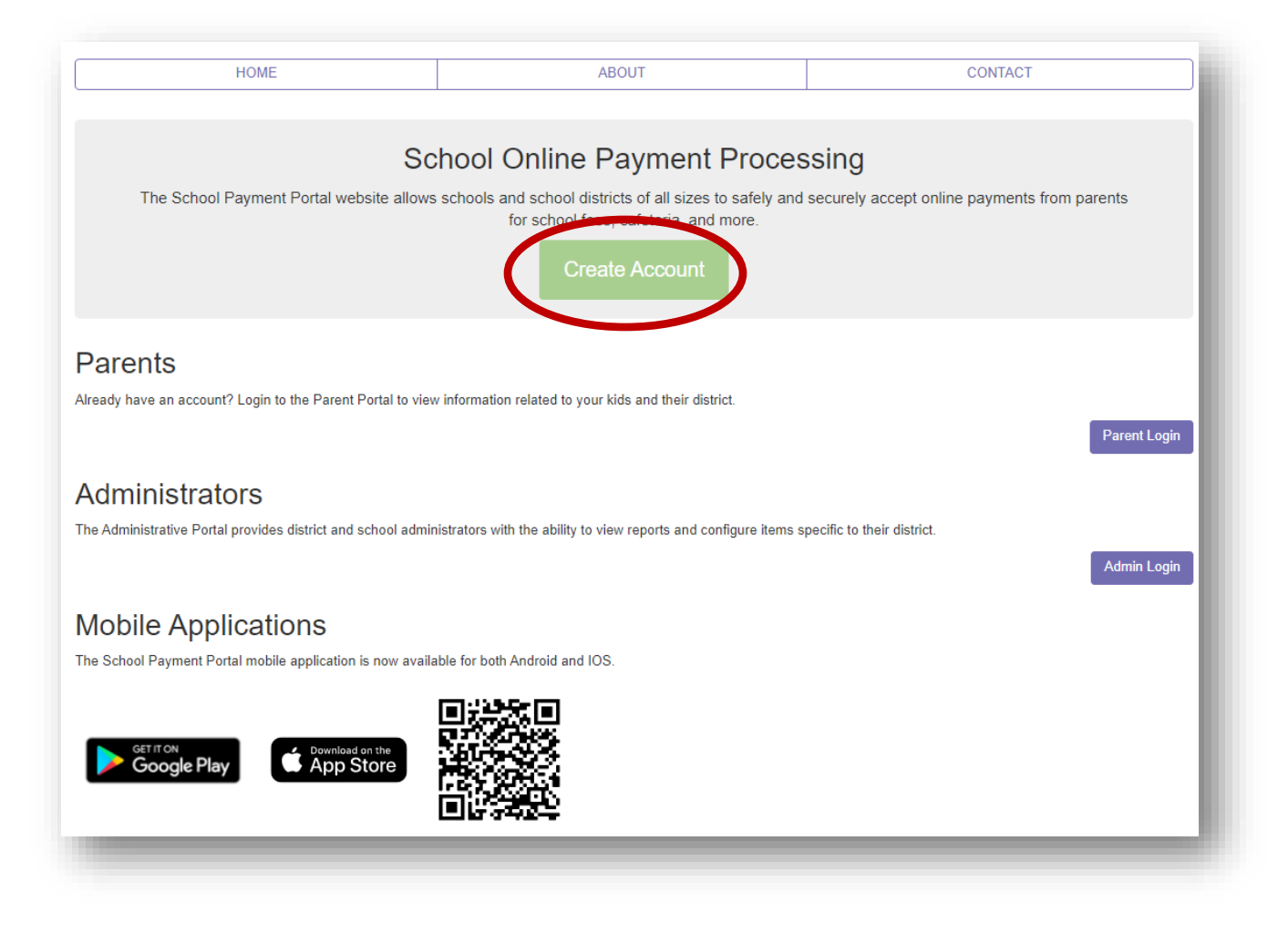

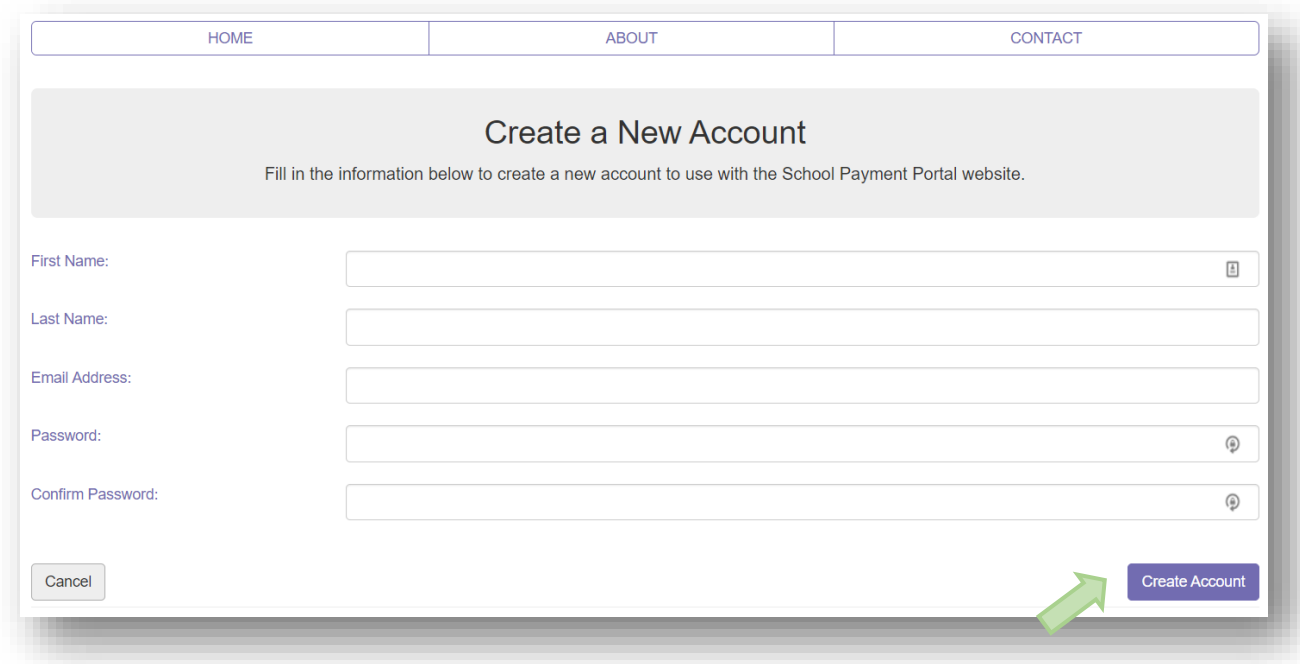

Fill in the required information, click **Create Account** when finished.

Once your account has been successfully created, click the **Login Page** button

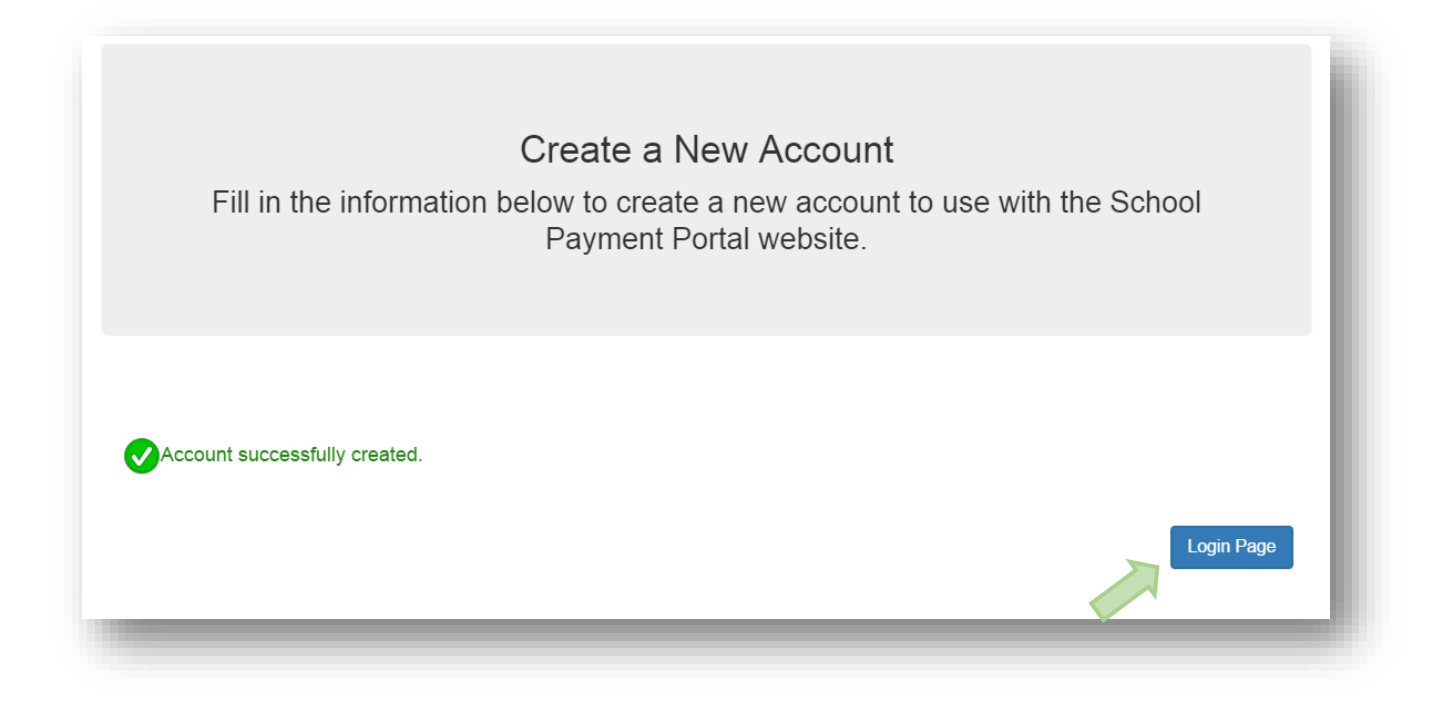

#### <span id="page-5-0"></span>**Logging into the School Payment Portal**

Once you've successfully created an account, you will use the Parent Login button to log in and access the account.

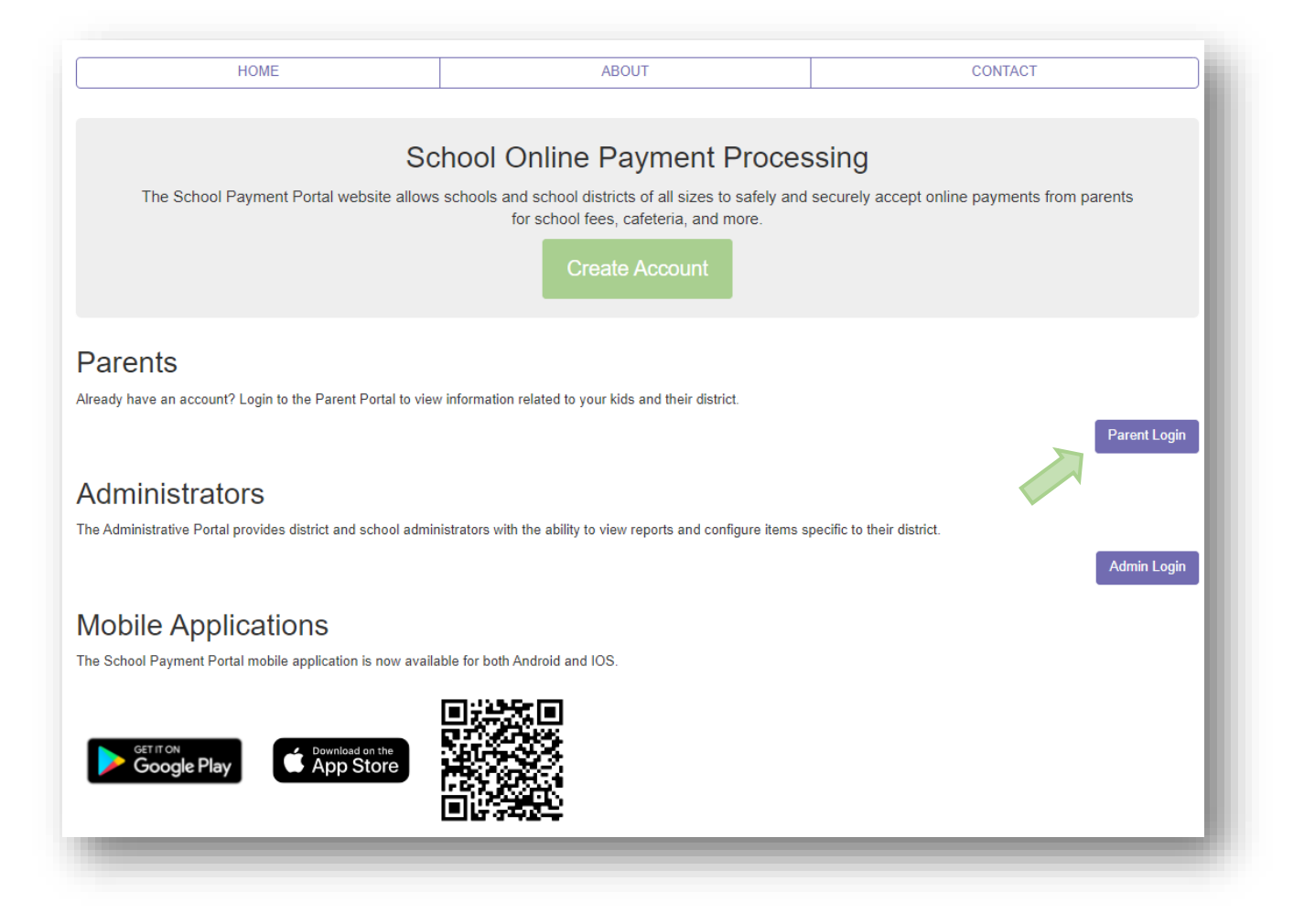

Enter your credentials and Click the blue "Sign In" button.

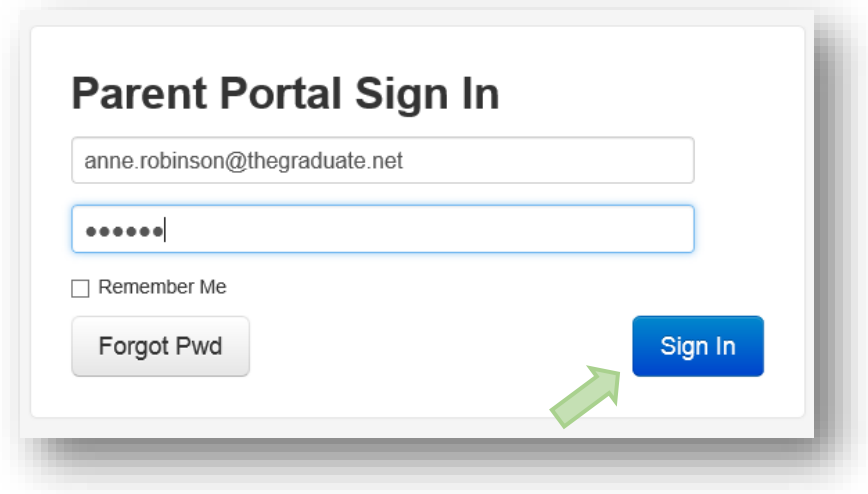

#### <span id="page-6-0"></span>**Verify Email**

The first time a user log's in with a new account, the user will be asked to Verify the Email Address. An email with a code will be sent to the email address used to create the account. Click **Verify My Email Address** and check your email for this code. It may be in your junk / spam folder.

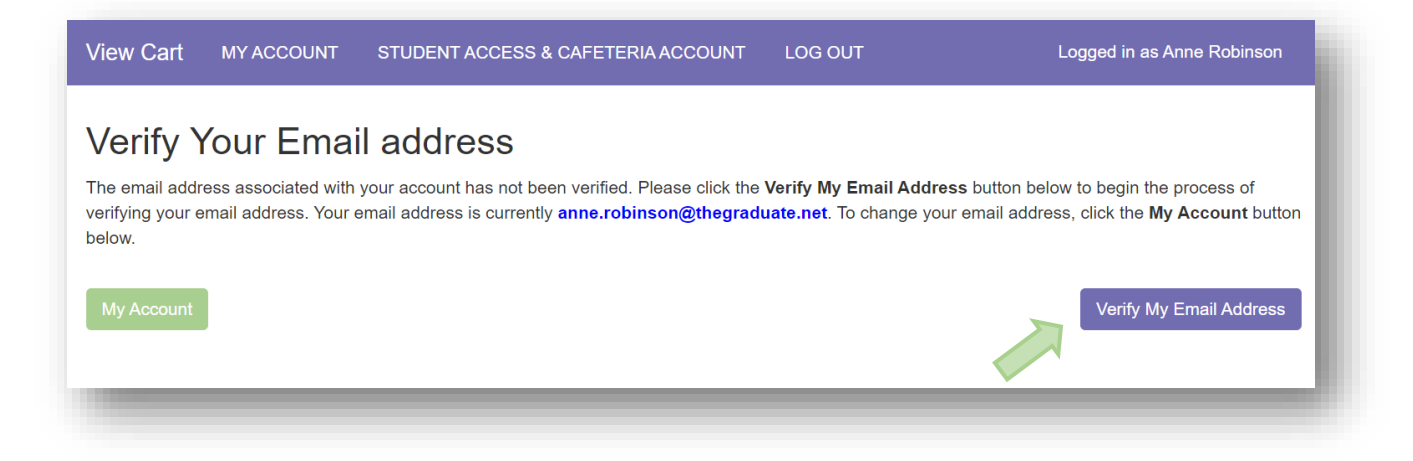

Enter the code you received in your email on the next screen:

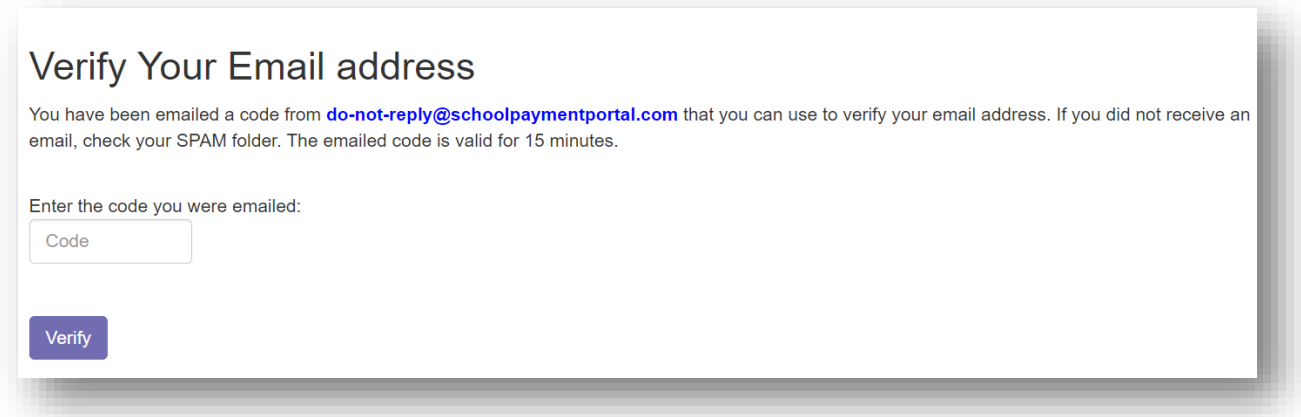

Once the email has been verified, it will remain verified.

### <span id="page-7-0"></span>**Site Logout**

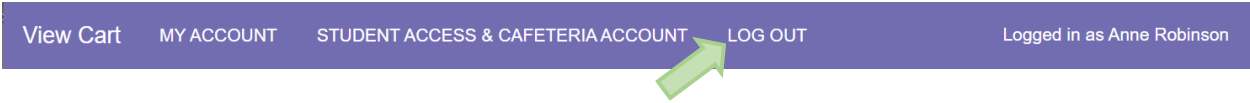

Along the top menu bar, click on Log Out to end your session

#### <span id="page-8-0"></span>**Adding Students to Account**

On the Student Access Page, Click the **Add Student** button. The Student Access Page will be the first page if you have not added any students. This is also found at the top of the Student Access & Cafeteria Account page found using the link on the menu bar at the top of the page

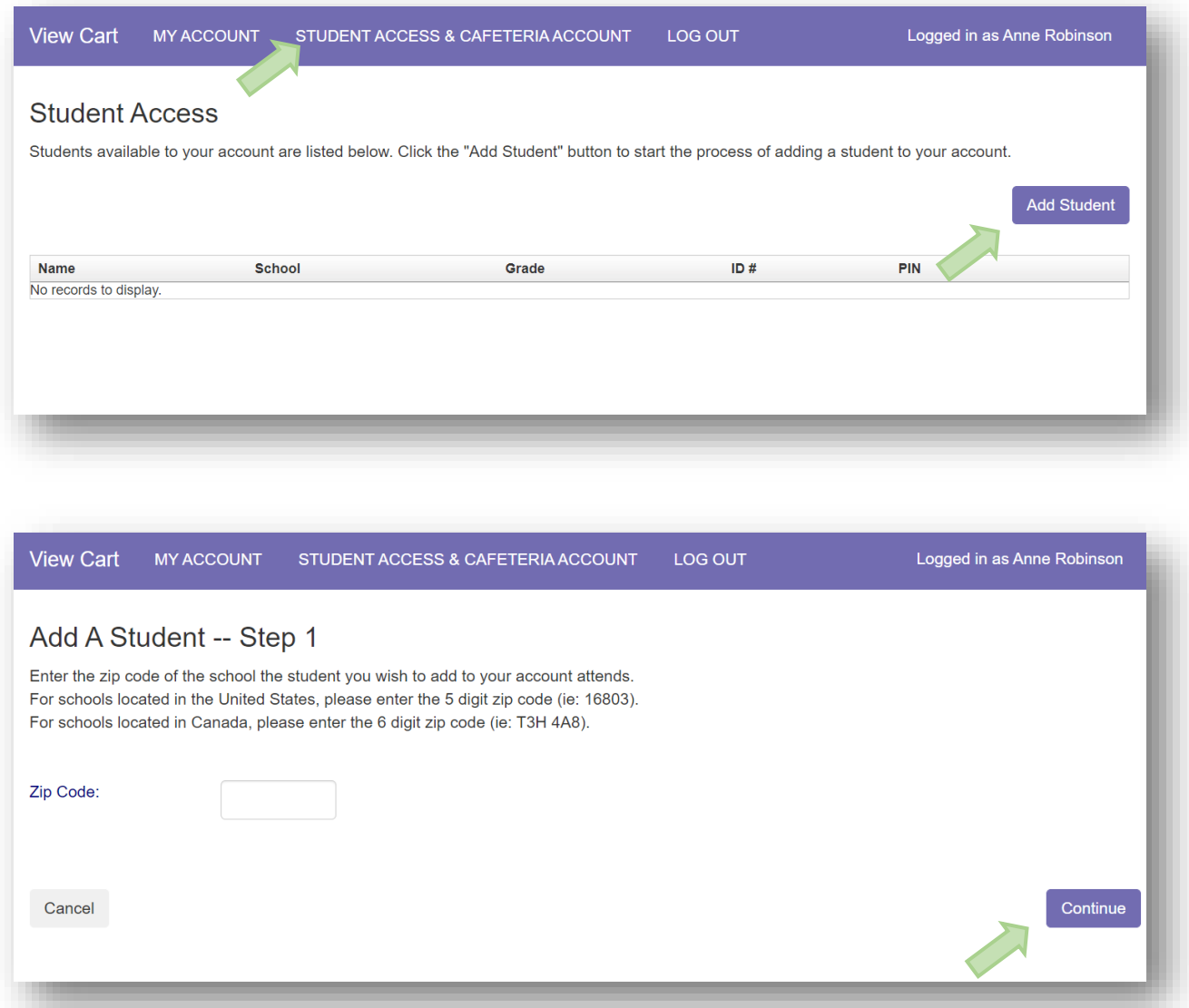

Enter the Zip Code of your students' school. Click the **Continue** button on the bottom.

Available schools will be displayed. Click on the **Select** to the left of your students' school.

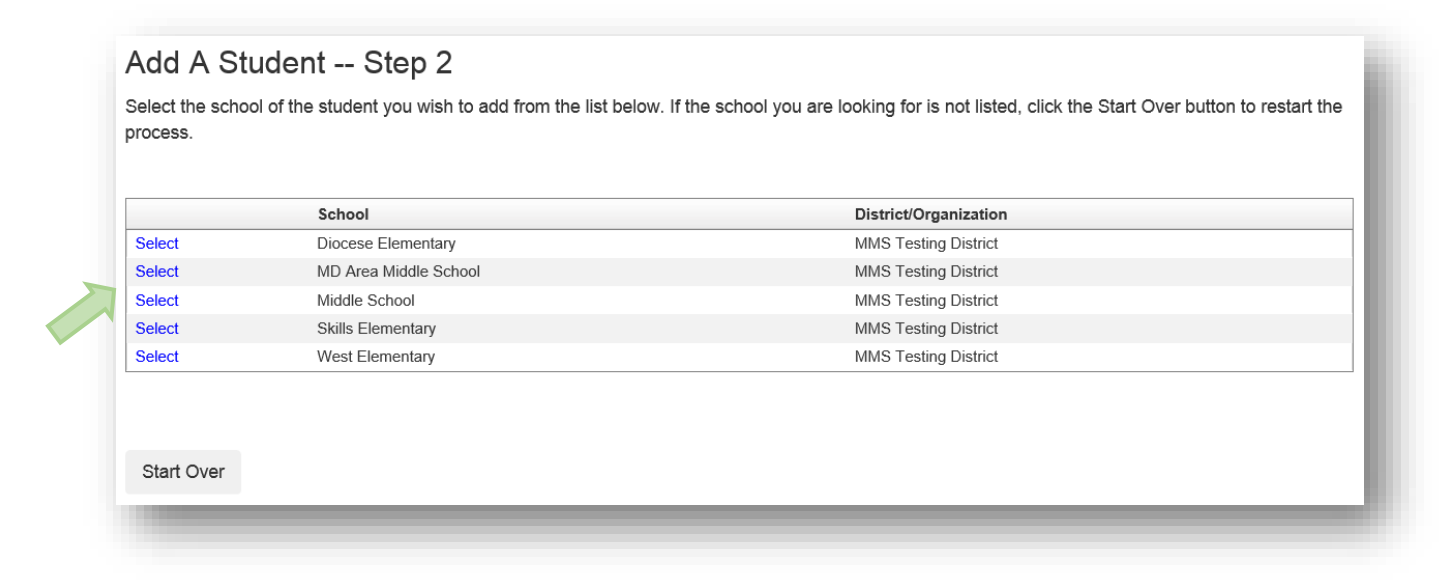

Enter the Required information and Click on the **Continue** button in the lower right.

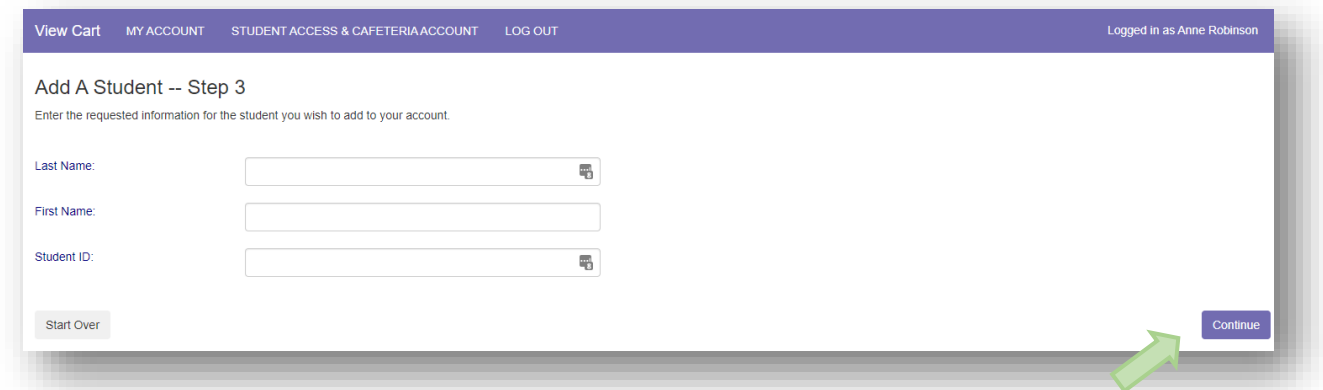

Verify the information and Click on the **Add Student** to the left of your students' name.

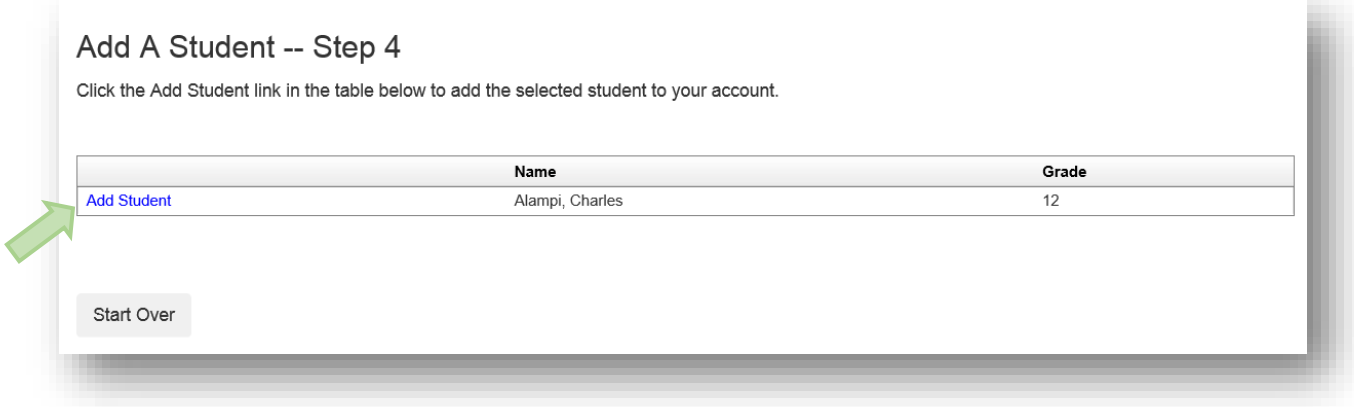

You will be returned to the Student Access page. You can add additional students as needed.

#### <span id="page-10-0"></span>**Make a Cafeteria Deposit**

On the Home Screen, click the **Make Cafeteria Deposit** button.

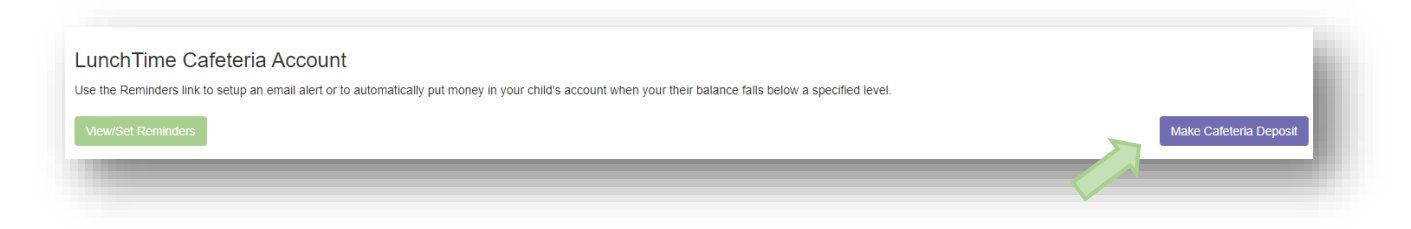

Enter the Deposit Amount for each Student Listed and click the **Continue** button.

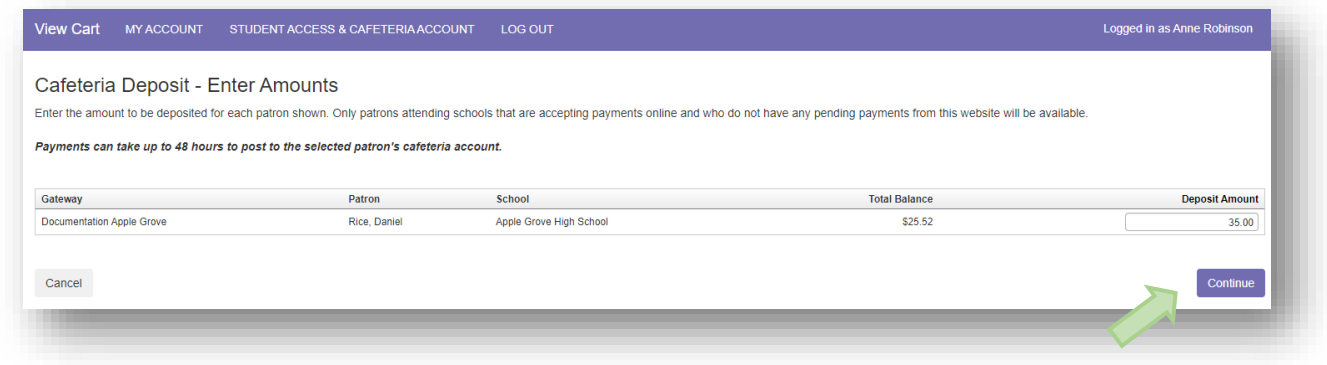

Review the Payment Screen and click the **Add To Cart** button.

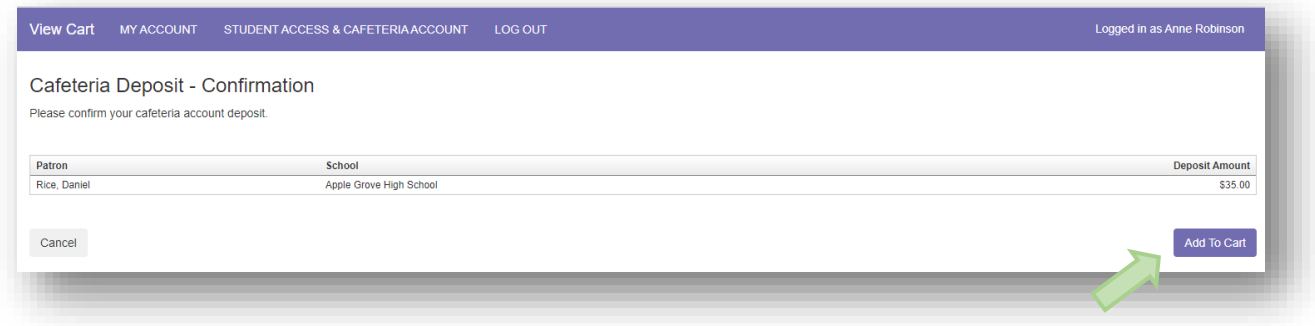

Once all Cafeteria Deposits have been added to your Shopping Cart, click the **Check Out** button.

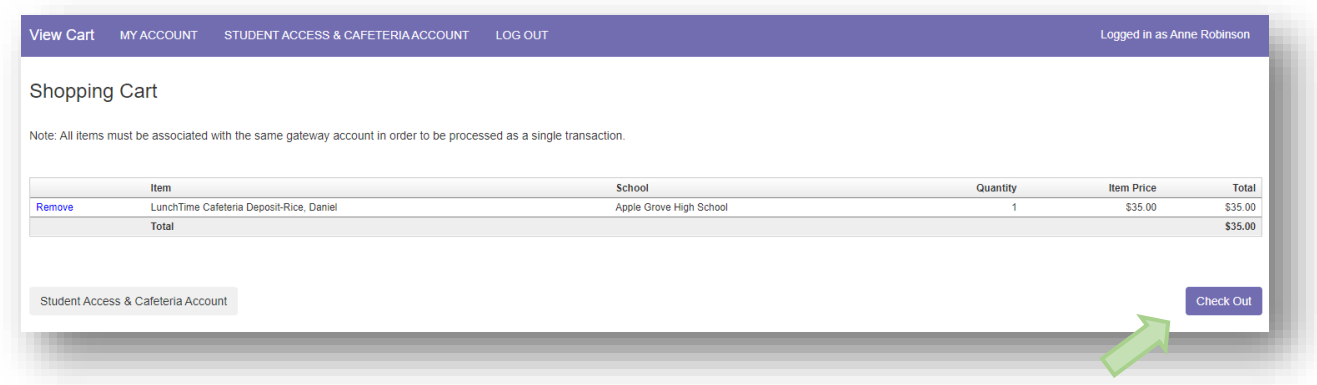

#### <span id="page-11-0"></span>**Checking Out**

The payment options will be displayed. If your school only accepts Credit Cards or ACH you may not see multiple options. If you have not used the payment system, you may not have a Saved Account. Note the Service Fee and associated amounts for each listed payment option. Click on **Select** next to the payment option you wish to use. Please note: The One-Time refers to a payment source intended to be used just this one time and not saved.

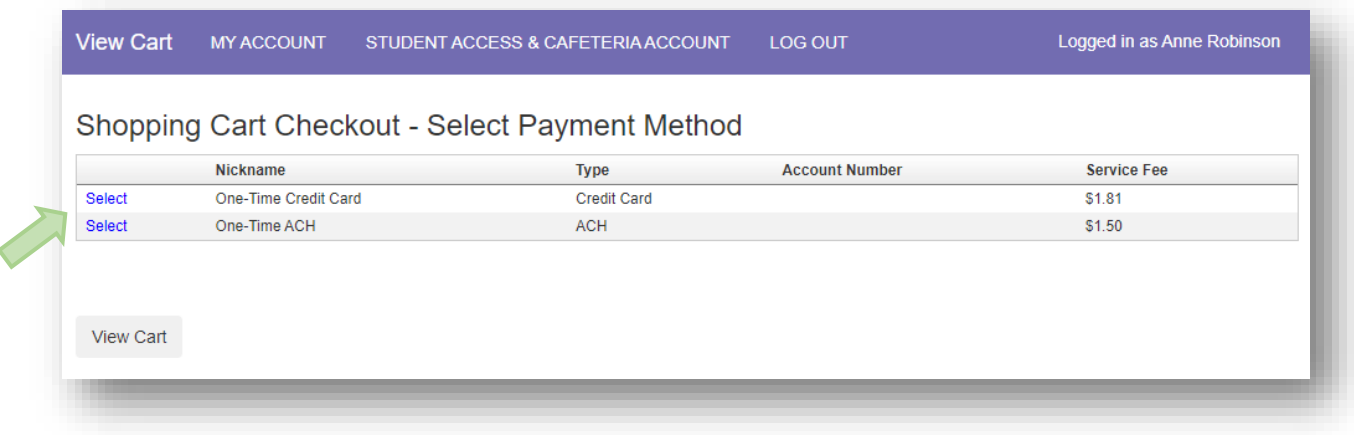

Enter all the required information in the Billing Information Section

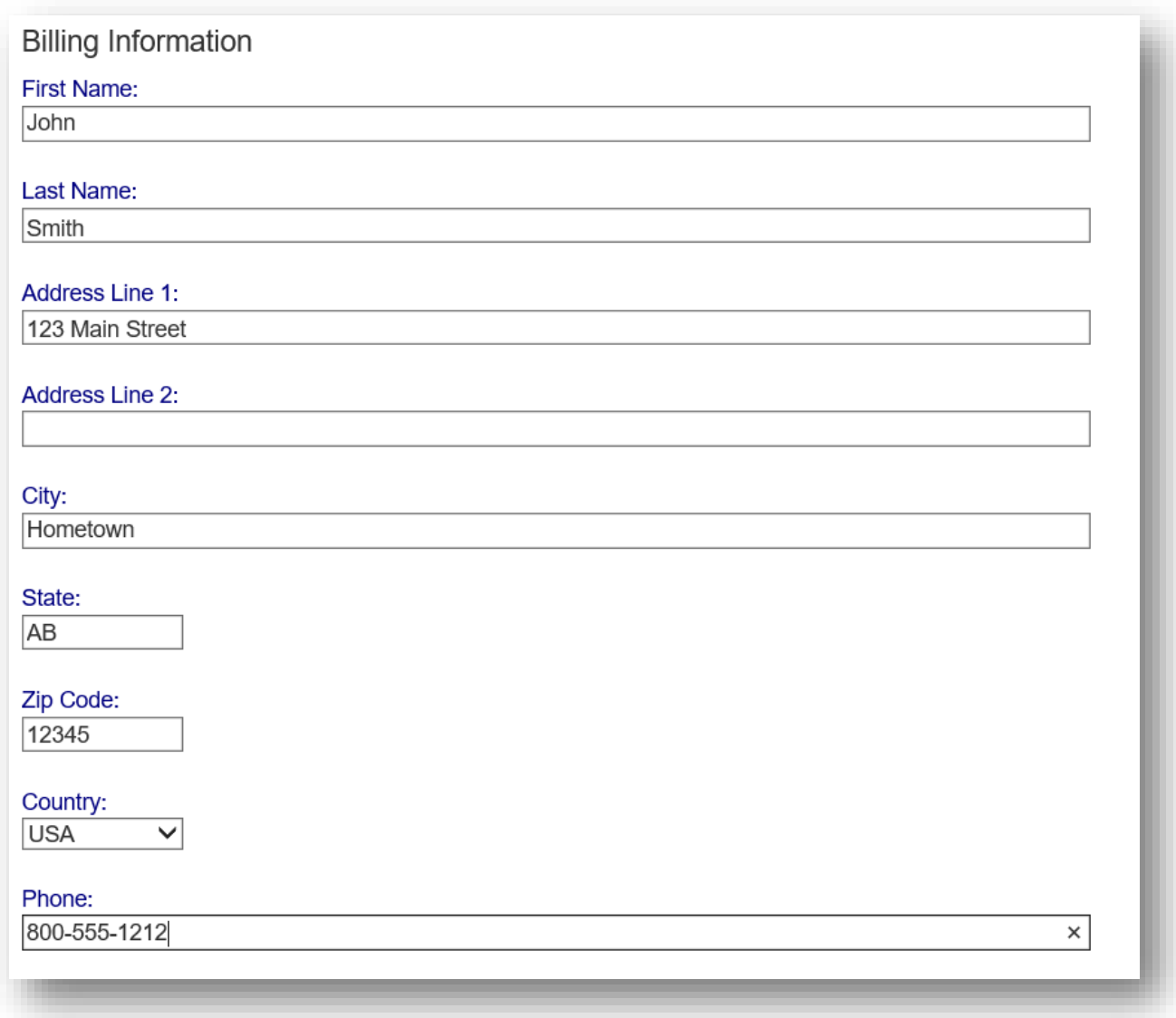

If ACH was chosen, continue to the Account Information Section, adding information from a printed check. Do not use the numbers on your ATM Card! Confirm the Service Fee and the Total Due.

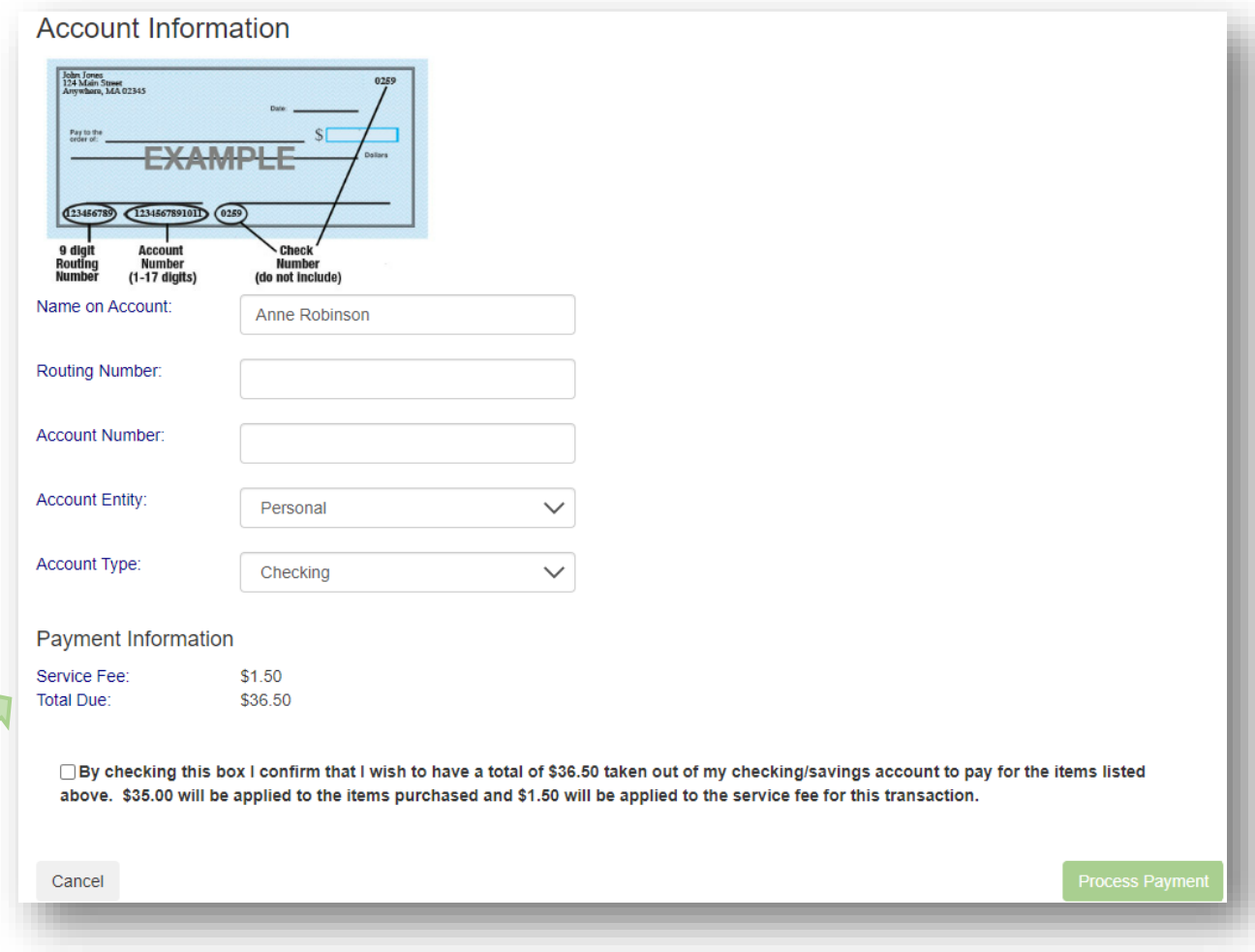

If Credit Card was chosen, enter the required information: Confirm the Service Fee and the Total Due.

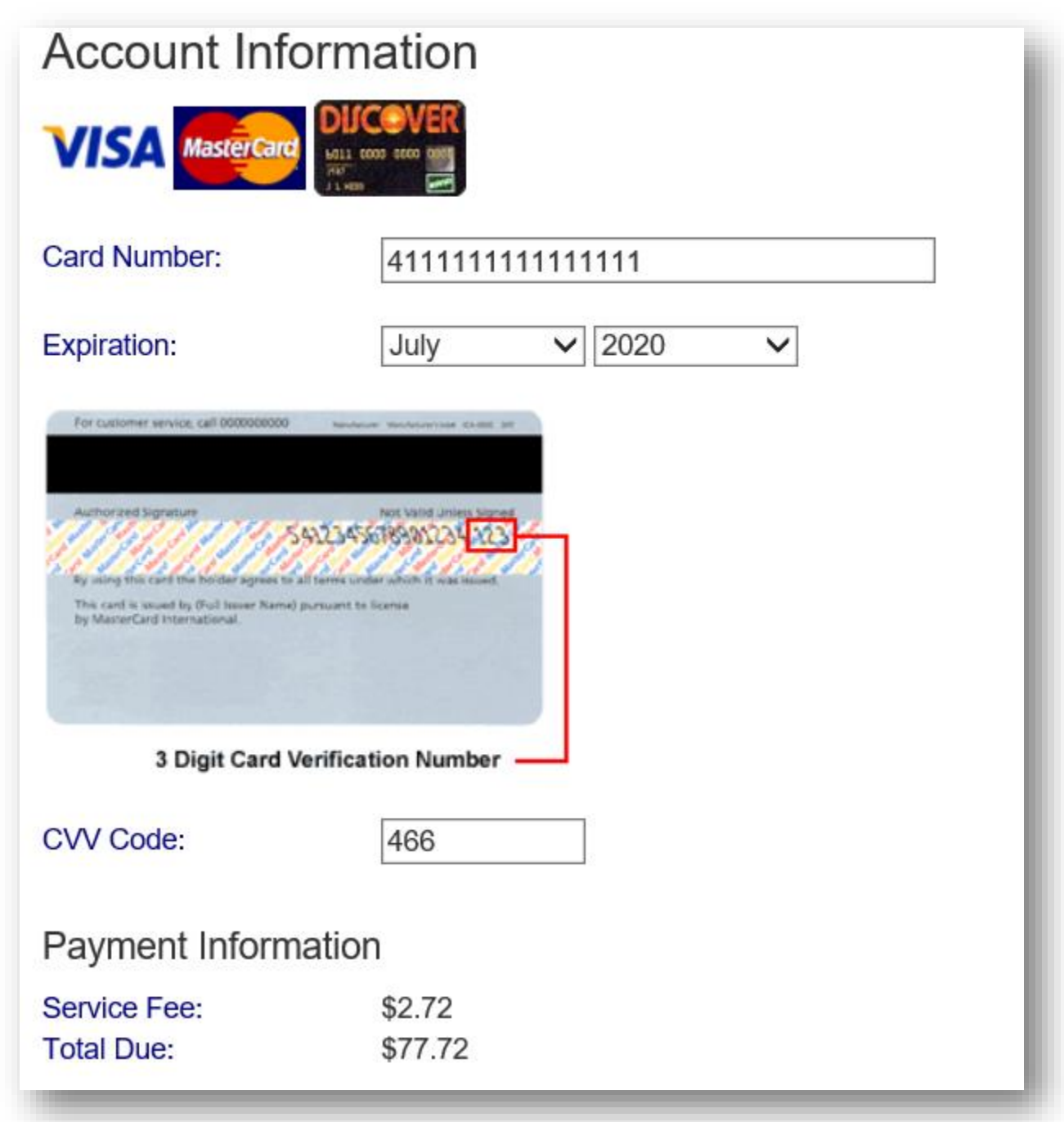

You must check the box to confirm the Total Due will be paid using the selected payment source. Click the **Process Payment** button.

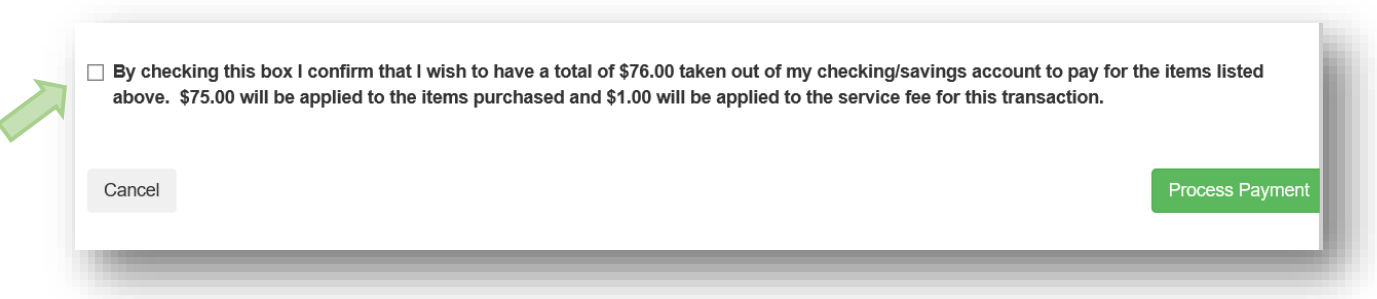

You will receive a Receipt. You may print this for your records or return back to your account.

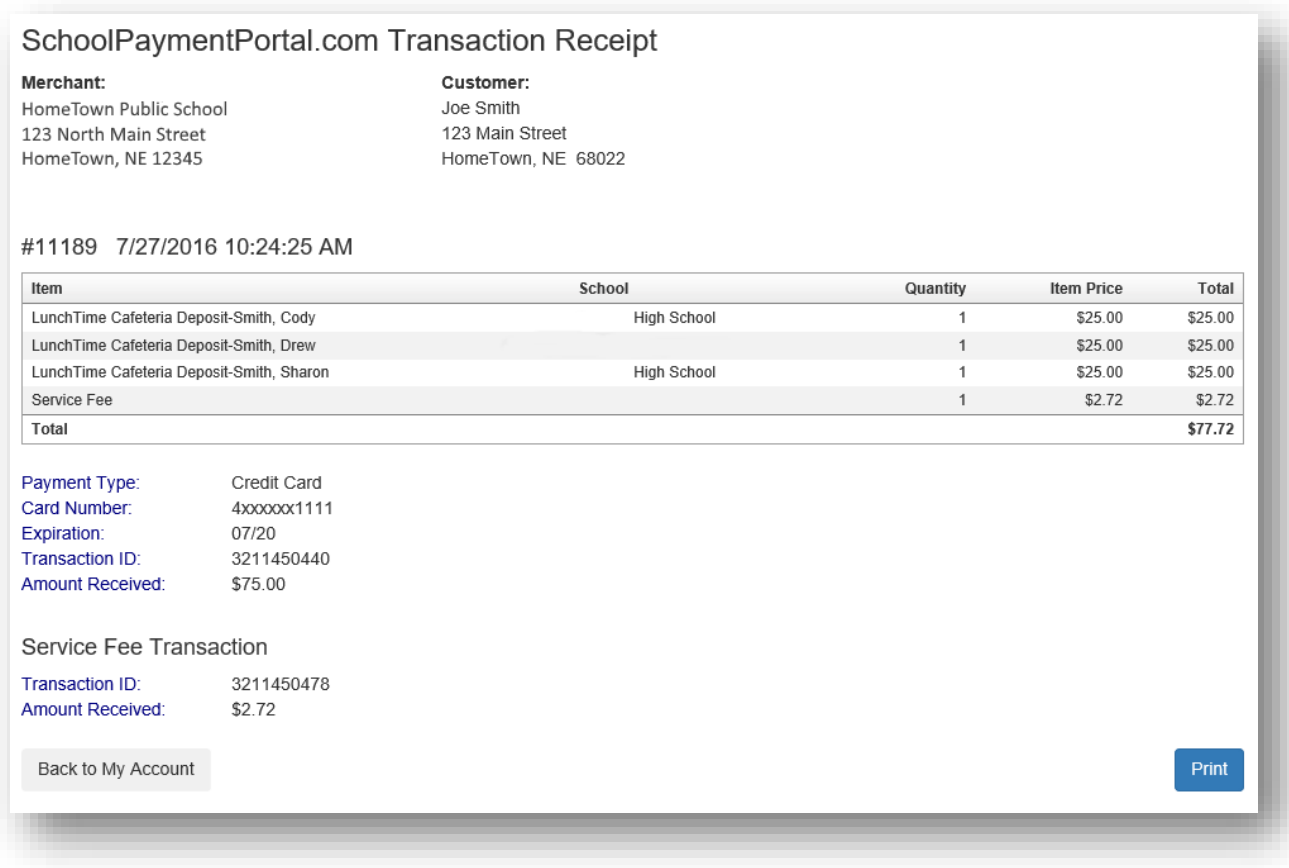

#### <span id="page-16-0"></span>**Make a Payment**

Click on **Items, Fees & Invoices** on the menu bar at the top of the page if your school accepts payments for additional items.

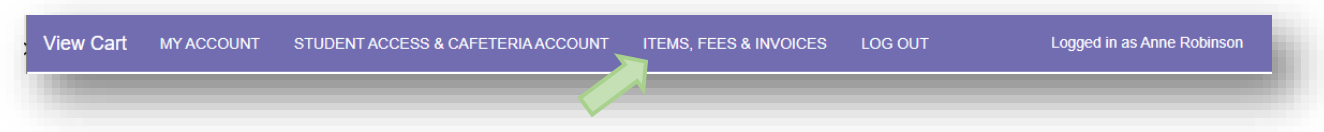

#### <span id="page-16-1"></span>**Invoiced Items**

If there are currently any Invoices owed by students associated with your account, they will show below:

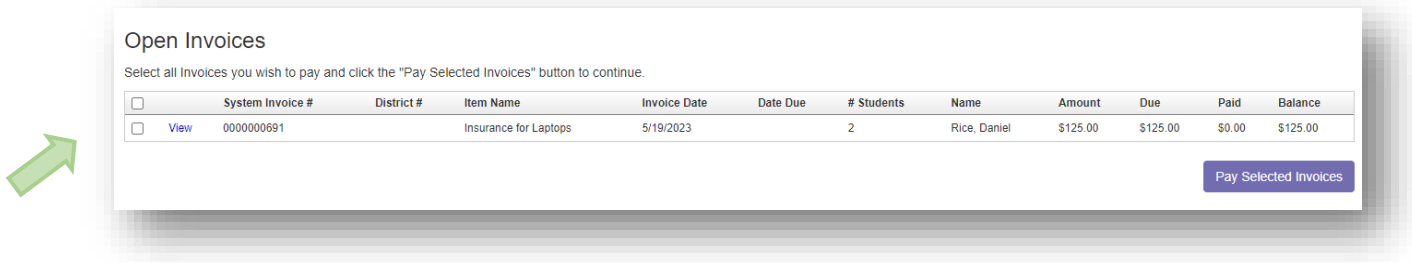

Click the box next to the item you wish to pay for. Next, click on the **Pay Selected Invoices** button at the bottom right. The invoice will be added to your shopping cart.

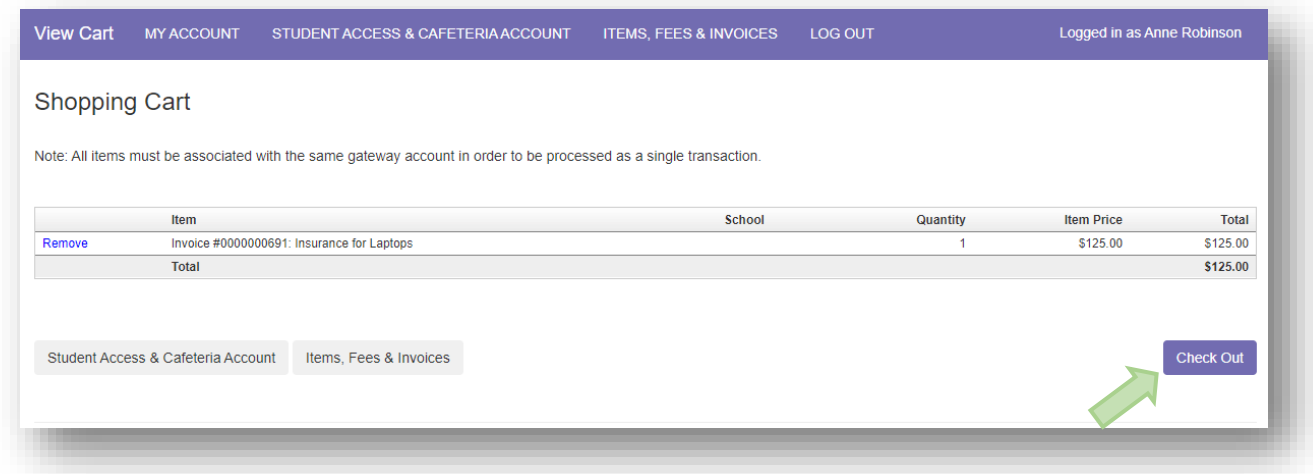

Continue to **Check Out** as above (se[e Checking Out\)](#page-11-0).

#### <span id="page-16-2"></span>**General Purchase Items**

Instead of using Invoices, your school may have items available for purchase. These items will appear under the Items/Fees section. Click Select next to the item you wish to purchase.

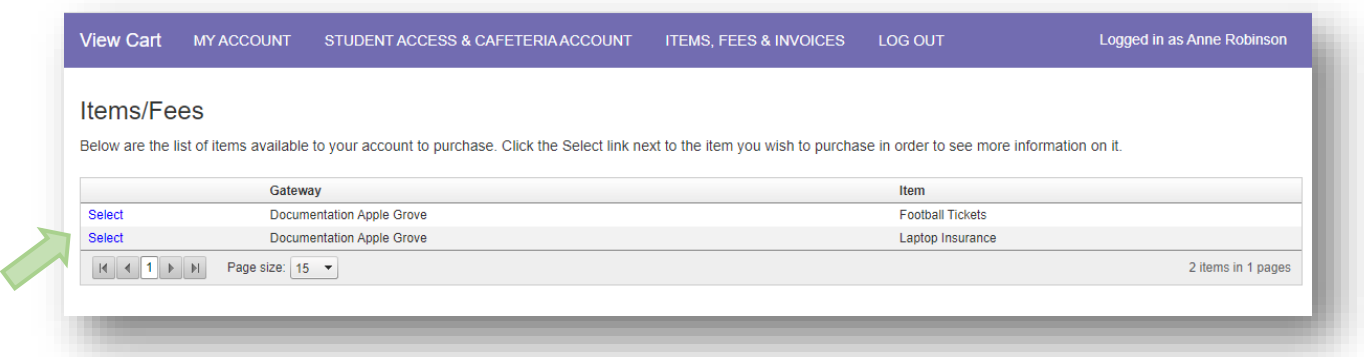

Additional details may be required such as the student associated with the item and/or Quantity.

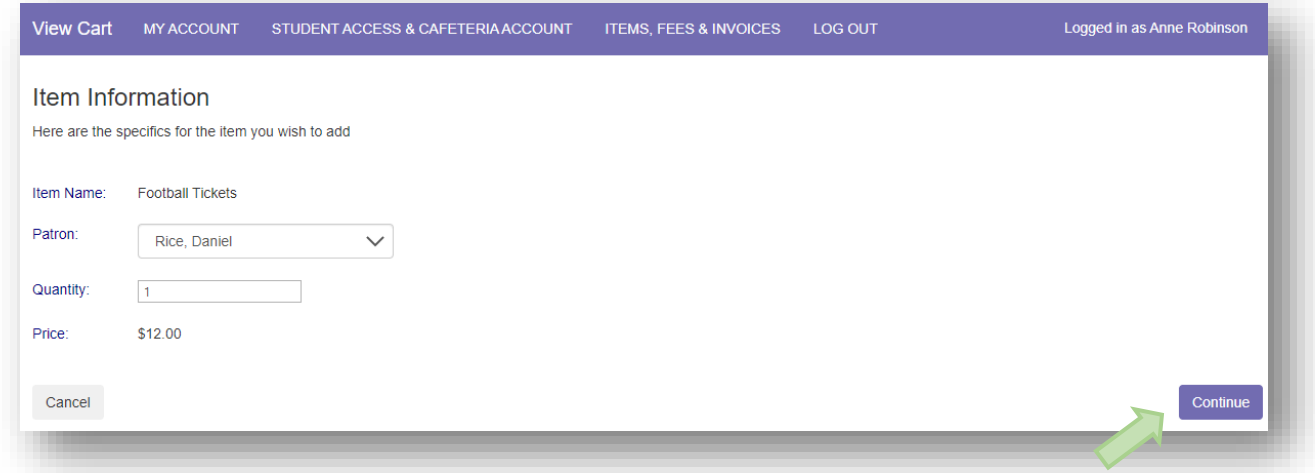

Click **Continue** to view the options selected.

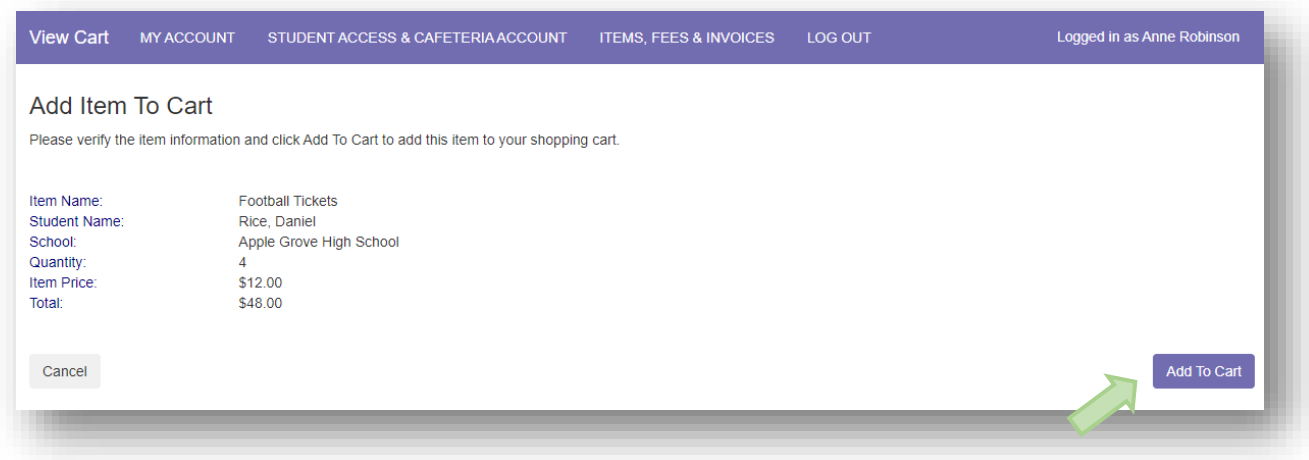

Confirm the details and click **Add to Cart**.

#### Review the items in the Shopping Cart

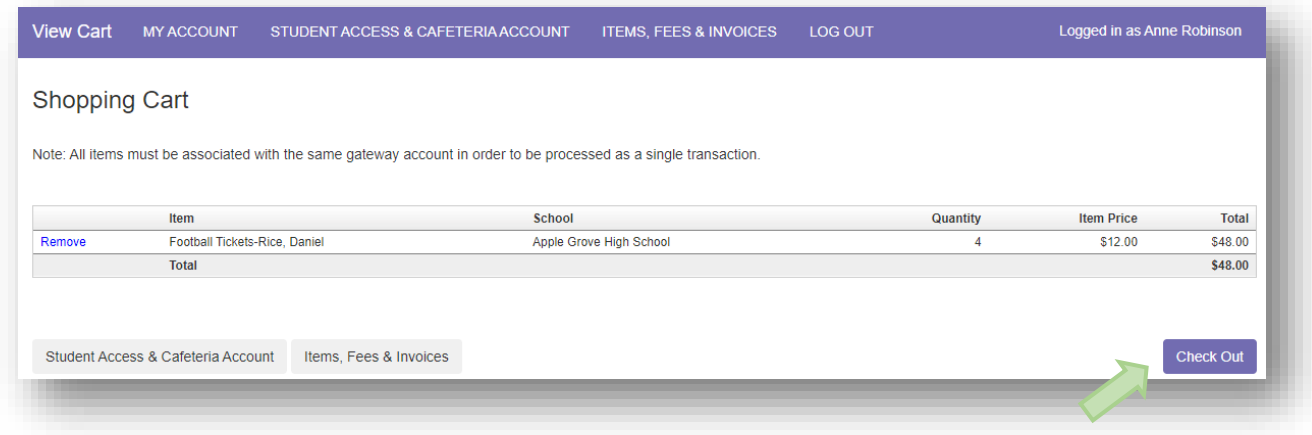

Continue to **Check Out** as above (see [Checking Out\)](#page-11-0).

#### <span id="page-19-0"></span>**Reminders**

Users can establish thresholds for each student and receive either email reminders or automatic payments when the threshold has been reached. Under the LunchTime Cafeteria Account section, Click **View/Set Reminders**.

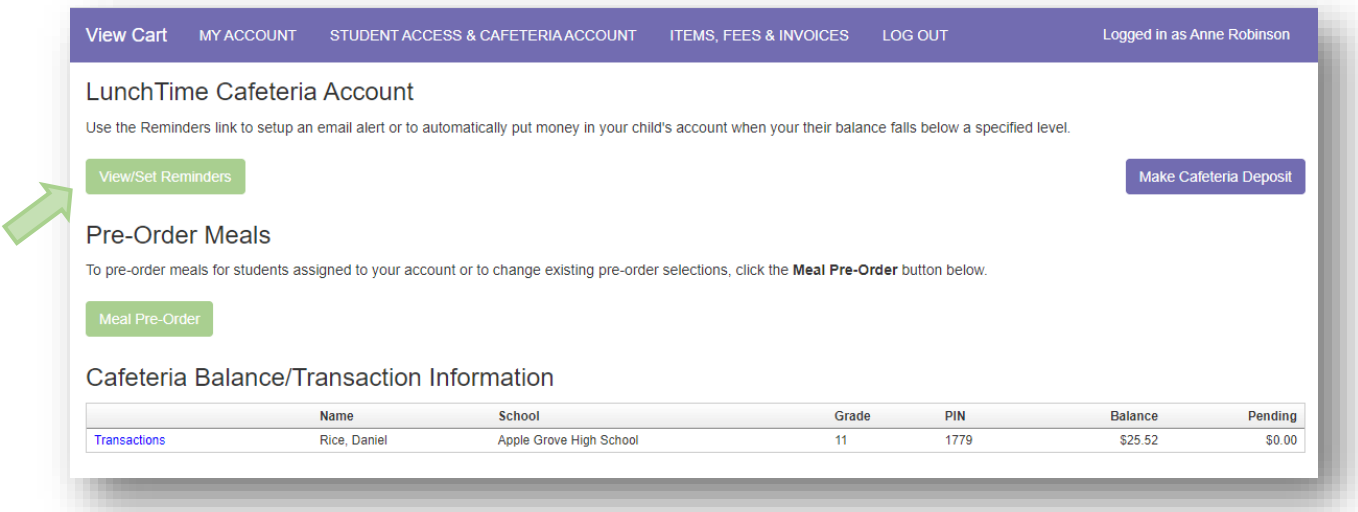

Click on **Modify** next to the Student.

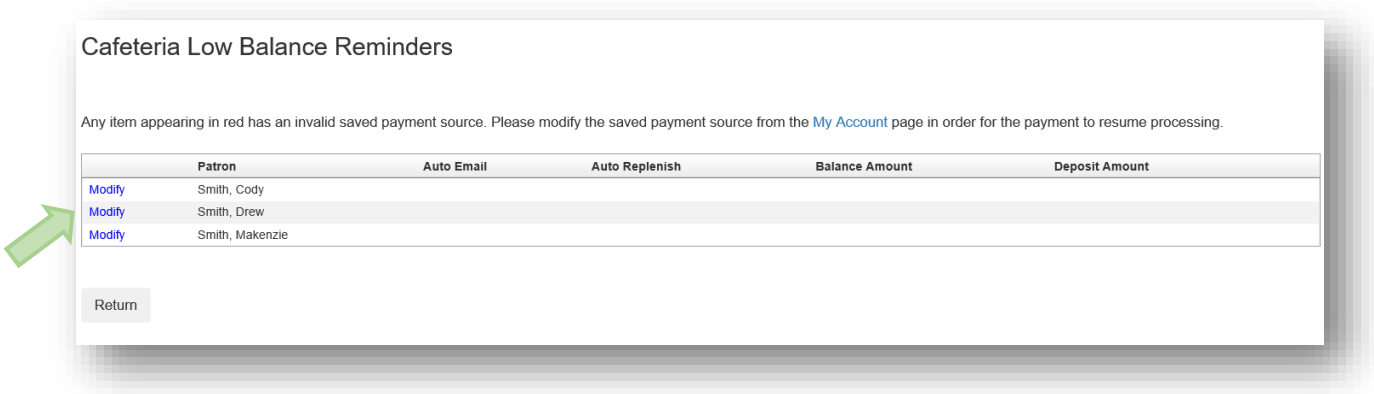

From the Reminder Type dropdown, choose either **Auto Email** or **Auto Replenish**. Click the **Continue** button

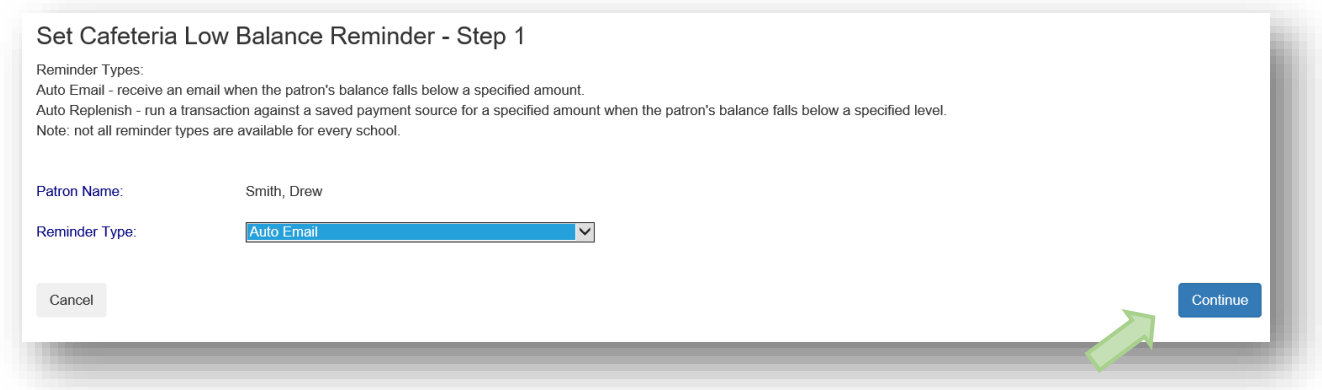

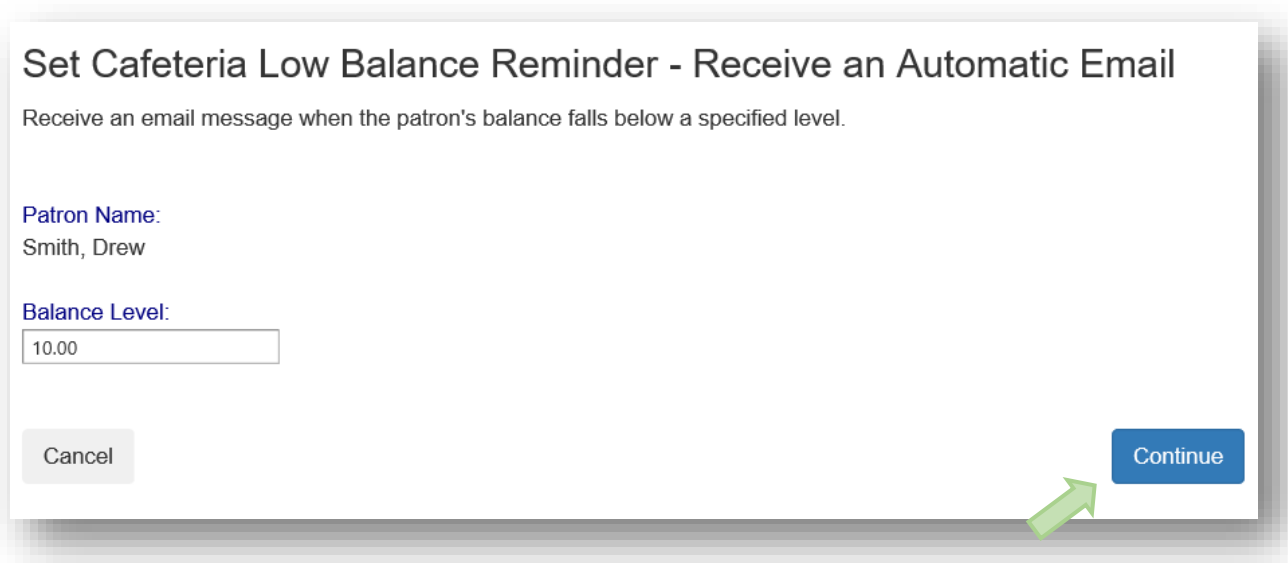

Enter the requested information and click the **Continue** button

#### Verify the information and click the **Save Reminder** button. Repeat with additional students if needed.

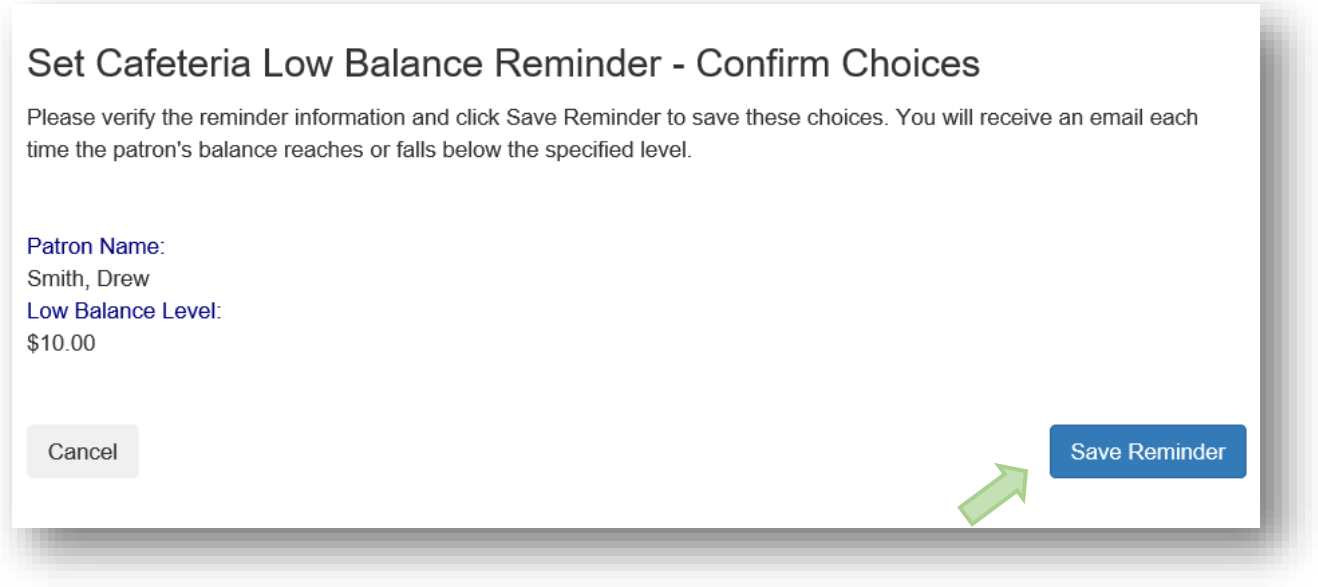

#### <span id="page-21-0"></span>**Transactions**

Click on the text **Transactions** to see a listing of all cafeteria activity for that student.

#### Cafeteria Account

Use the Reminders link to setup an email alert or to automatically put money in your child's account when your their balance falls below a specified level.

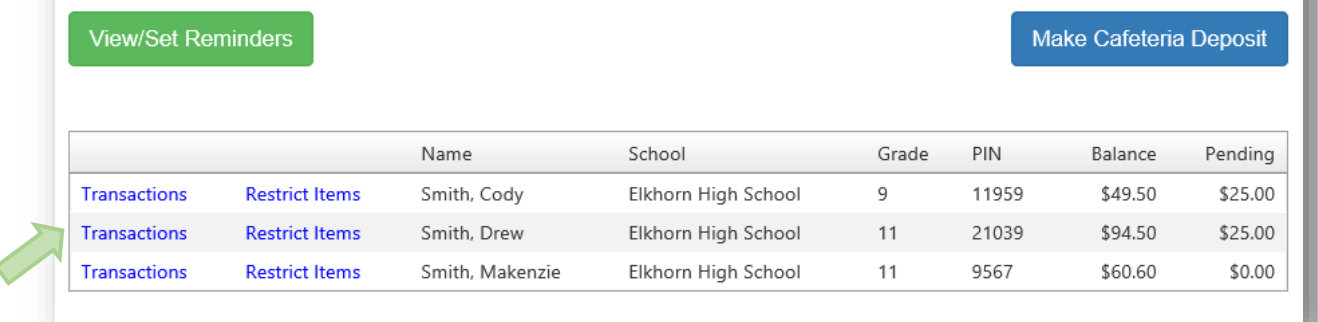

#### Review the information then click the **Return** button.

#### Cafeteria Transactions

Name:

|                       |       |                       |              |                    |        |          | Return     |  |
|-----------------------|-------|-----------------------|--------------|--------------------|--------|----------|------------|--|
| Date                  | Meal  | Item                  | Quantity     | <b>Item Amount</b> | Debit  | Creait   | Balance    |  |
| 5/13/2016 11:15:20 AM | Lunch | <b>Tray Water</b>     | 1            | \$3.40             | \$3.40 |          | \$68.25    |  |
| 5/12/2016 1:36:24 PM  | Lunch | <b>Tray Water</b>     | $\mathbf{1}$ | \$3.40             | \$3.40 |          | \$71.65    |  |
| 5/9/2016 11:17:10 AM  | Lunch | <b>Tray Water</b>     | 1            | \$3.40             | \$3.40 |          | \$75.05    |  |
| 5/6/2016 11:37:56 AM  | Lunch | <b>Tray Water</b>     | $\mathbf{1}$ | \$3.40             | \$3.40 |          | \$78.45    |  |
| 5/4/2016 12:26:26 PM  | Lunch | Milk - Choc.          | 1            | \$0.65             | \$0.65 |          | \$81.85    |  |
| 5/3/2016 10:00:39 AM  | Lunch | Milk - Choc.          | $\mathbf{1}$ | \$0.65             | \$0.65 |          | \$82.50    |  |
| 5/2/2016 12:20:20 PM  | Lunch | Tray Water            | 1            | \$3.40             | \$3.40 |          | \$83.15    |  |
| 4/28/2016 9:00:14 AM  | Lunch | <b>Tray Water</b>     | $\mathbf{1}$ | \$3.40             | \$3.40 |          | \$86.55    |  |
| 4/26/2016 12:36:40 PM | Lunch | Tray Water            | 1            | \$3.40             | \$3.40 |          | \$89.95    |  |
| 4/21/2016 11:55:55 AM | Lunch | <b>Tray Water</b>     | 1            | \$3.40             | \$3.40 |          | \$93.35    |  |
| 4/20/2016 12:20:52 PM | Lunch | <b>Tray Water</b>     | 1            | \$3.40             | \$3.40 |          | \$96.75    |  |
| 4/18/2016 12:48:39 PM | Lunch | <b>Tray Water</b>     | $\mathbf{1}$ | \$3.40             | \$3.40 |          | \$100.15   |  |
| 4/12/2016 11:43:26 AM | Lunch | Tray Water            | 1            | \$3.40             | \$3.40 |          | \$103.55   |  |
| 4/11/2016 12:16:41 PM | Lunch | <b>Tray Water</b>     | $\mathbf{1}$ | \$3.40             | \$3.40 |          | \$106.95   |  |
| 4/7/2016 1:03:17 PM   | Lunch | <b>Tray Water</b>     | 1            | \$3.40             | \$3.40 |          | \$110.35   |  |
| 4/4/2016 12:21:28 PM  | Lunch | <b>Tray Water</b>     | $\mathbf{1}$ | \$3.40             | \$3.40 |          | \$113.75   |  |
| 4/1/2016 12:17:34 PM  | Lunch | <b>Tray Water</b>     | 1            | \$3.40             | \$3.40 |          | \$117.15   |  |
| 3/31/2016 1:17:28 PM  | Lunch | <b>Tray Water</b>     | 1            | \$3.40             | \$3.40 |          | \$120.55   |  |
| 3/29/2016 1:30:09 PM  | Lunch | Tray Water            | 1            | \$3.40             | \$3.40 |          | \$123.95   |  |
| 3/25/2016 9:10:16 AM  | Lunch | <b>Tray Water</b>     | $\mathbf{1}$ | \$3.40             | \$3.40 |          | \$127.35   |  |
| 3/24/2016 1:16:18 PM  | Lunch | Tray Water            | 1            | \$3.40             | \$3.40 |          | \$130.75   |  |
| 3/23/2016 1:08:34 PM  |       | <b>Online Deposit</b> | $\mathbf{1}$ | \$150.00           |        | \$150.00 | \$134.15   |  |
| 3/22/2016 9:23:36 AM  | Lunch | Tray Water            | 1            | \$3.40             | \$3.40 |          | ( \$15.85) |  |
| 3/21/2016 12:22:18 PM | Lunch | <b>Tray Water</b>     | $\mathbf{1}$ | \$3.40             | \$3.40 |          | (\$12.45)  |  |
| 3/11/2016 12:35:25 PM | Lunch | <b>Tray Water</b>     | 1            | \$3.40             | \$3.40 |          | ( \$9.05)  |  |

#### <span id="page-23-0"></span>**Restrict Items**

Your school may allow Restrict Items. This allows parents/guardians to control cafeteria purchases. You will see all the items available for purchase. Click on the text Restrict to restrict specific items. Restricted items will show in the upper list. Please be cautious in setting restrictions. If your school does not offer this option online, you may be able to contact the school nurse or food services directly to discuss dietary requirements.

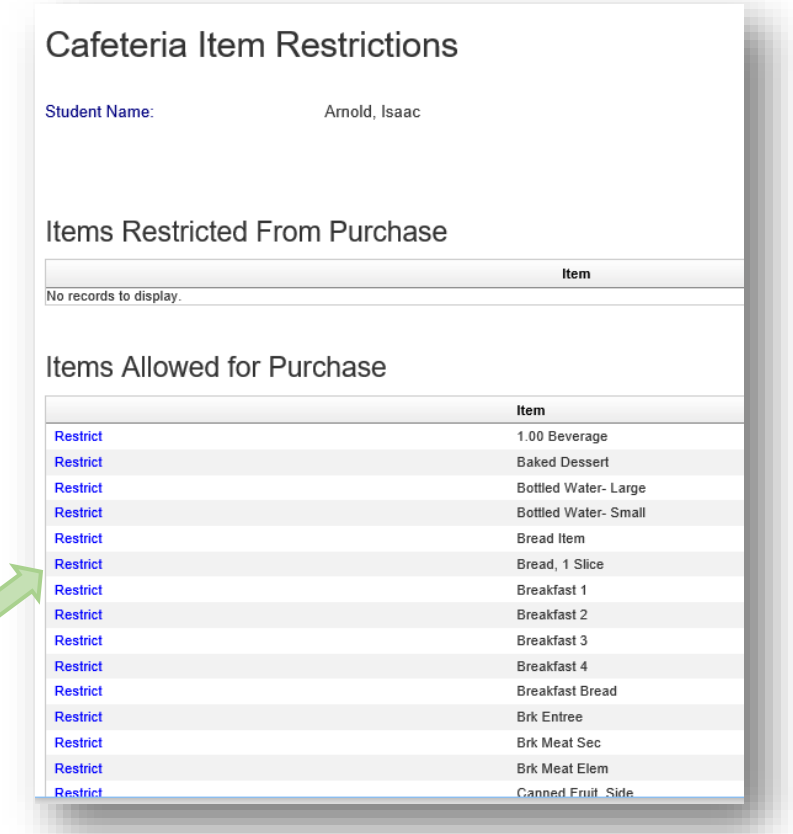

#### <span id="page-23-1"></span>**My Account**

You can use the My Account menu to Change Your Password, Change Your Email Address, Review Saved Payment Sources and View Transaction History.

#### <span id="page-23-2"></span>**Change Your Password**

<span id="page-23-3"></span>**Change Your Email Address**

#### <span id="page-23-4"></span>**Review Saved Payment Sources**

#### <span id="page-23-5"></span>**View Transaction History**